DisplayWrite 5/2 Extension Composer Extension Getting Started

Office Systems Family

#### IBM PROGRAM LICENSE AGREEMENT

BEFORE OPENING THIS PACKAGE, YOU SHOULD CAREFULLY READ THE FOLLOWING TERMS AND CONDITIONS. OPENING THIS PACKAGE INDICATES YOUR ACCEPTANCE OF THESE TERMS AND CONDITIONS. IF YOU DO NOT AGREE WITH THEM, YOU SHOULD PROMPTLY RETURN THE PACKAGE UNOPENED AND YOUR MONEY WILL BE REFUNDED.

This is a license agreement and not an agreement for sale. IBM owns, or has licensed from the owner, copyrights in the Program. You obtain no rights other than the license granted you by this Agreement. Title to the enclosed copy of the Program, and any copy made from it, is retained by IBM. IBM licenses your use of the Program in the United States and Puerto Rico. You assume all responsibility for the selection of the Program to achieve your intended results and for the installation of, use of, and results obtained from, the Program. The Section in the enclosed documentation entitled "License Information" contains additional information concerning the Program and any related Program Services.

#### LICENSE

You may:

- use the Program on only one machine at any one time, unless permission to use it on more than one machine at any one time is granted in the License Information (Authorized Use);
- make a copy of the Program for backup or modification purposes only in support of your Authorized Use. However, Programs marked "Copy Protected" limit copying;
- modify the Program and/or merge it into another program only in support of your Authorized Use;
   and
- 4) transfer possession of copies of the Program to another party by transferring this copy of the IBM Program License Agreement, the License Information, and all other documentation along with at least one complete, unaltered copy of the Program. You must, at the same time, either transfer to such other party or destroy all your other copies of the Program, including modified copies or portions of the Program merged into other programs. Such transfer of possession terminates your license from IBM. Such other party shall be licensed, under the terms of this Agreement, upon acceptance of this Agreement by its initial use of the Program.

You shall reproduce and include the copyright notice(s) on all such copies of the Program, in whole or in part.

You shall not:

- use, copy, modify, merge, or transfer copies of the Program except as provided in this Agreement:
- reverse assemble or reverse compile the Program; and/or
- 3) sublicense, rent, lease, or assign the Program or any copy thereof.

#### LIMITED WARRANTY

Warranty details and limitations are described in the Statement of Limited Warranty which is available upon request from IBM, its Authorized Dealer or its approved supplier and is also contained in the License Information. IBM provides a three-month limited warranty on the media for all Programs. For selected Programs, as indicated on the outside of the package, a limited warranty on the Program is available. The applicable Warranty Period is measured from the date of delivery to the original user as evidenced by a receipt.

Certain Programs, as indicated on the outside of the package, are not warranted and are provided "AS IS."

SUCH WARRANTIES ARE IN LIEU OF ALL OTHER WARRANTIES, EXPRESS OR IMPLIED, INCLUDING, BUT NOT LIMITED TO, THE IMPLIED WARRANTIES OF MERCHANTABILITY AND FITNESS FOR A PARTICULAR PURPOSE.

Some states do not allow the exclusion of implied warranties, so the above exclusion may not apply to you.

#### LIMITATION OF REMEDIES

IBM's entire liability and your exclusive remedy shall be as follows:

continued on inside back cover

DisplayWrite 5/2 Composer Extension Getting Started

Office Systems Family

### First Edition March 1989

Changes may be made periodically to the information herein.

References in this publication to IBM products, programs, or services do not imply that IBM intends to make these available in all countries in which IBM operates. Any reference to an IBM licensed program in this publication is not intended to state or imply that only IBM's licensed program may be used. Any functionally equivalent program may be used instead.

- © Copyright International Business Machines Corporation 1989
- © Copyright 1989 by Beyond Words
- © Copyright 1989 by Agfa Corporation (AGFA Compugraphic Division)
- © Copyright 1988, 1989 by Conographic Corporation

# **About This Book**

This book contains the steps and basic information that you need to begin to use DisplayWrite 5/2 Composer Extension. Sometimes, to save space in this text, DW will be used to denote DisplayWrite and composer will be used for DisplayWrite 5/2 Composer Extension.

This book contains seven chapters and an index.

Chapter 1 is an overview of DW 5/2 Composer Extension and its features. It contains important information and concepts about publishing in general and the composer in particular.

Chapter 2 contains information and steps on how to load the layout editor for everyday use.

Chapters 3 through 6 contain exercises to introduce you to some of the features of DW 5/2 Composer Extension. You should complete these exercises before using the composer for your own work.

- Chapter 3 contains introductory exercises to create a sample document.
- Chapter 4 takes you through printing a document.
- Chapter 5 covers revising a document. Exercises include inserting a file, modifying text, and adding a picture.
- Chapter 6 describes revising a document's stylesheet.

Chapter 7 describes where to go for additional information.

### **How To Do The Exercises**

Each exercise shows a procedure for a common task such as using Help. An exercise contains numbered steps bordered by a box.

### Steps ·

- 1. This is the first step.
- 2. This is the second step.
- 3. This is the third step.
- 4. And so on....

To complete an exercise, read the information and do the numbered steps.

Throughout this booklet and within the exercises, references are made to the 12 function keys. For keyboards with only 10 function keys:

- ALT+1 works the same as F11
- ALT + 2 works the same as F12
- ALT + 3 works the same as CTRL + F11
- ALT+4 works the same as CTRL+F12.

### **Related Publications**

The DW 5/2 Composer Extension Reference Guide. This book contains the most comprehensive information about the composer. It is divided into three major sections on Documents, Stylesheets, and Utilities. In addition, it contains a Glossary and an extensive Index.

The DW 5/2 Composer Extension Technical Reference. This book contains information about installation, printers, characters and symbols, data files, documents created with other systems or application programs, and a description of composer messages. The Technical Reference supplements The DW 5/2 Composer Extension Reference Guide.

The DW 5/2 Composer Extension Style Guide. The style guide is a portfolio of professionally-designed stylesheets. It also contains guidelines to the elements of style and their impact on your documents.

Operating System/2 Standard Edition, Version 1.1 or Extended Edition, Version 1.1. This book contains information on how to use OS/2.

### **About The Help Facility**

Pressing Help (F1) displays information related to the current task. While in a Help panel, pressing F3 displays an index of Help topics.

### **Disk Backup**

All magnetic media are subject to physical damage, erasure, and loss for a variety of reasons, including operator error, accidental occurrences, and machine malfunction. In addition, magnetic media are subject to theft. Therefore, an integral part of any information system should be to establish and implement backup (duplication) procedures. The customer, **not IBM**, is solely responsible for establishing and implementing all such procedures.

# Contents

| About DW 5/2 Composer Extension    | . 1  |
|------------------------------------|------|
| Starting DW 5/2 Composer Extension | . 3  |
| Creating a Sample Document         | . 5  |
| Viewing the Main Menu              | . 5  |
| Making a Menu Selection            | . 6  |
| Using the Create Document Menu     | . 7  |
| Using the Composer Help            |      |
| Naming a Document                  |      |
| Selecting Stylesheet               | . 11 |
| Using the Menu Bar                 |      |
| Using Typing Keys                  |      |
| Moving Around and Zooming          | . 18 |
| Entering Text                      |      |
| Ending and Saving a Document       |      |
| Printing a Document                | . 23 |
| Revising a Document                | . 27 |
| Inserting a Text File              | . 28 |
| Modifying the Text                 |      |
| Adding a Picture                   |      |
| Revising a Stylesheet              | . 35 |
| Where To Go for More Information   | 41   |
| Index                              | 43   |

# **About DW 5/2 Composer Extension**

DW 5/2 Composer Extension allows you to create, revise, edit, and print a wide variety of documents, from simple letters with simple formats to publications with complex layouts and graphics.

As a member of the DisplayWrite series, the composer creates documents that can be used with IBM host systems or other IBM personal computer programs. In addition, you can insert documents created with other programs into your composer documents.

Understanding the concepts of DW 5/2 Composer Extension can help you master its extensive capabilities.

The composer functions are grouped into three areas: stylesheets, documents, and utilities.

A stylesheet is a file containing information that determines the layout or appearance of your document. The information includes, among other things, specifications for your margins, columns, text styles, and picture blocks.

A *document* is a file containing the text and graphics that make up the substance of your document, as well as a copy of the stylesheet you selected.

A *utility* is a program used to manage files and directories. Utilities include copy, move, and delete. If you are familiar with the operating system utilities, you will be comfortable with the composer's utility functions.

The following diagram shows the functional divisions of DW 5/2 Composer Extension.

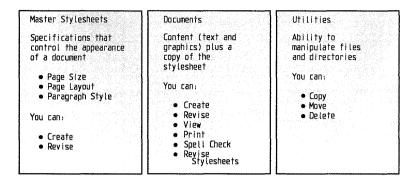

When you create a document, the composer asks you to select a master stylesheet. A copy of the selected master stylesheet is then attached to your document. Now think of your document file as having two parts: the document content which consists of text and graphics and the document stylesheet which consists of layout specifications. You may make layout specification changes to the stylesheet attached to your document but the changes are **not** recorded in the master stylesheet.

As you move through the composer screens, you will observe certain conventions:

- The **Enter** key is affirmative and active. It represents a **YES** answer and the message to submit an entire panel.
- The **Esc** key is negative and passive. It represents a **NO** answer and the message to exit or cancel the action.
- The space bar is a select key for a list or array of highlighted choices.
- The tab key and cursor movement (arrow) keys are used to move the cursor through the menu choices.

# Starting DW 5/2 Composer Extension

Follow these steps each time you want to start the composer.

There are two ways to start DW 5/2 Composer Extension:

- From the OS/2 command prompt
- From the OS/2 Program Selector Panel.

If the OS/2 command prompt is displayed on your screen, follow the steps for Starting DW 5/2 Composer Extension from the OS/2 command prompt.

### Starting from the OS/2 Command Prompt -

- 1. Type and press
- 2. The Main Menu is displayed.

If the OS/2 Program Selector Panel is displayed on your screen, follow the steps for Starting from the OS/2 Program Selector Panel.

Note: If you have not previously defined a menu item on the OS/2 Program Selector Panel for DW 5/2 Composer Extension, refer to the OS/2 documentation for information on how to do this.

(DW5C.CMD is the batch file name you insert when setting up DW 5/2 Composer Extension in the OS/2 Program Selector information.). DW 5/2 Composer Extension must exist as a menu item on the OS/2 Program Selector Panel before you can start from the OS/2 Program Selector Panel.

### - Starting from the OS/2 Program Selector Panel

- 1. Select the menu item that you previously defined in OS/2 for DW 5/2 Composer Extension and press seems.
- 2. The Main Menu is displayed.

# **Creating a Sample Document**

Read the following information and complete the exercise steps as you come to them. This section of the exercise discusses how to:

- · Make selections in menus
- Use Help
- Name a document
- Select a stylesheet
- Use the menu bar
- Use the typing keys
- Move around the screen and zoom
- Enter text
- End and save a document.

When the composer is loaded and ready to use, the first screen you see is the Main Menu.

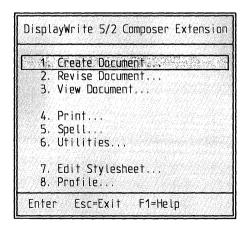

The program title is at the top; the list of menu items is in the center; and the select line is at the bottom. The select line lists other valid options.

## Making a Menu Sciention

There are three ways to select from a menu:

- 1. Type the number of the menu item you want to select. For example, press a to select Revise Document.
- 2. Type the one character that is a different color in each menu item that you want to select. For example, press it to select Revise Document.
- 3. Use for to highlight the item you want to select and press have.

#### To Select Create Document

1. Type 1 to select Create Document in the Main Menu.

The composer displays a panel where you may enter a full filename: drive, directory, and filename. You may enter that information here or you may press to display the full Create Document screen displaying an overview of your system and a list of existing filenames. The Profile options allow you to elect to eliminate the interim filename screen.

2. Press 3.

The Directory Diagram is displayed along with the Create Document panel.

Note: To cancel a selection, press Esc.

The composer has various types of screens. Some are menus that display a list of functions, as shown in the Main Menu. Others, like the Create Document panel require that you type information. Other types of screens provide instructions or information. A panel is a window that overlays a portion of another screen.

Create Document is typical of the composer menus. The information displayed provides you with an overview of your system and the current task. The highlighted items tell you "You are here."

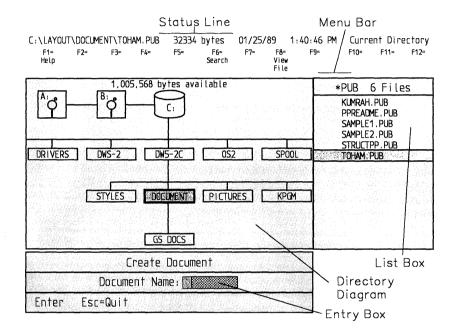

Each part of the menu is described below. The contents of each part may change as the menu and task change.

#### Status line

The status line, located at the top, always displays the drive, directory, and name of the highlighted file in the current list, the size of the file, and the date and time the file was created. On the right side of the status line, DW 5/2 Composer displays information about the task you are doing.

#### Menu bar

The menu bar, located below the Status Line, displays the function keys you can use to go to specific menus or perform certain functions. Make selections from the menu bar by pressing the function key.

### Directory diagram

This diagram shows the organization of the files on your fixed disk (plus symbols representing disk drives). The current directory is highlighted. You can use Ctrl + cor -> to move horizontally through the directory map. To move up or down a level, press Ctrl + ↑ or -> to -> to ->

### List box

The list box on the right shows the choices available to you. During the Create Document function, the list box displays the names of existing documents with .PUB extension. Because you have chosen to create an original document the name you enter *must not match* any in the list box. During other functions, however, such as Revise a Document, your selection *must match* a name on this list. To make a selection from a list box, use for to highlight your choice and press Enter.

### **Entry box**

In the entry box at the bottom, you name the document to be created. First, choose the directory from the directory diagram, then enter the document name and press states.

### Using the Composer Meio

You can get help from anywhere in the composer. There are two ways to view the Help facility:

### Contextual

Contextual help is accessed from anywhere within DW 5/2 Composer by pressing F1. A Help panel is displayed that is relevant to the current activity.

### • Topical

The entire Help facility can be viewed without your being restricted to one topic. The topics are listed alphabetically in a Help Index *list box* and you can either scroll through the list box or enter the first letter of a topic. Each additional letter you enter will further narrow the search through the index of topics.

Topical help is accessed by pressing F1 to get to the Help facility and then pressing F3 for topical help.

### To Activate Help —

 Notice the cursor position on the Create Document panel. Press

The Help panel is displayed and is now active.

- 2. Press to see the Help Index. Use or to scroll through the topics until is highlighted and press
- 3. Press to see another Help panel. The numbers at the top right of the Help panel show how many panels are in the sequence.

**Note:** If the displayed Help panel is the last panel of the sequence (for example, 7 of 7), the select line will not display PgDn as a selection option.

4. Press to see the previous Help panel.

**Note:** If the displayed Help panel is the first panel of the sequence (for example, 1 of 7), the select line will not display PgUp as a selection option.

- 5. Press F3 Index to see the index again.
- 6. Press Esc twice to leave Help.

The following illustration shows an example of the Help Index.

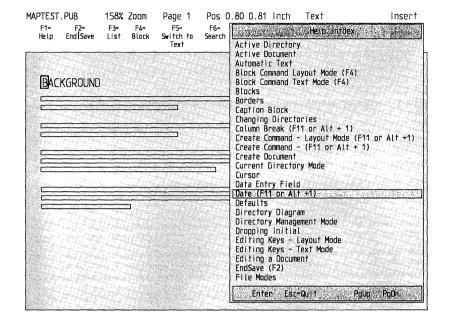

### Naming a Document

With the Create Document menu displayed, the current directory is highlighted in the directory diagram and named in the status line. Notice the entry box. The cursor is positioned where you will type the document name. The name can contain up to eight characters or numbers. Composer will supply the extension .PUB.

### To Name the Document

1. Type ANNOUNCE.

**Note:** If you make a mistake, you can use  $\leftarrow$ ,  $\rightarrow$ , the backspace, or the delete key to edit the text in a menu.

2. Press Enter. The Select Stylesheet panel is displayed.

jih jeshaal

A stylesheet is a file containing the specifications that determine the appearance of a document. The specifications include the size and orientation of the page, the margins, text style, columns, picture layout, and so forth. When you create a new document, you select and attach a stylesheet appropriate for the type of document you are creating.

Notice that the Select Stylesheet menu resembles the Create Document menu. In this case, the list box contains the names of the stylesheets provided by the composer. Unlike the Create Document menu, this list box is not just informational; you *must* choose a stylesheet from this list. For information about creating a stylesheet, see the "STYLESHEETS - A to Z" section in The *DW 5/2 Composer Extension Reference Guide*.

### To Select a Stylesheet

- 1. Press † or \( \) to move the highlight bar to the stylesheet named
- 2. Press

The first page layout is displayed.

### Using the Menu Bar

The menu bar is a significant part of the composer. The options displayed at any one time represent the choices you can make to go to specific menus or perform certain functions. The menu bar changes from screen to screen, but many of the functions remain the same. For example, F1 will always get you the Help facility.

### **Text and Layout Mode**

The composer has two editing modes: text and layout. In text mode, you may enter and edit text. In layout mode, you may modify the blocks that make up your page and work with pictures.

Pressing the F5 key switches between modes. As you change modes, notice that the cursor changes. In *layout mode*, the cursor is an arrow. In *text mode*, the cursor is either a rectangle or an underscore. The rectangle means you are in Replace typing mode and an underscore means you are in Insert typing mode. Switch between Replace and Insert by pressing the key.

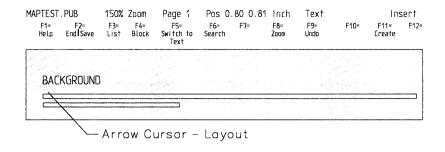

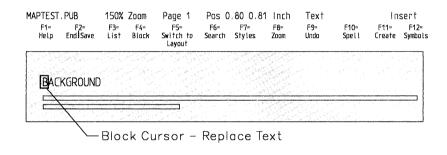

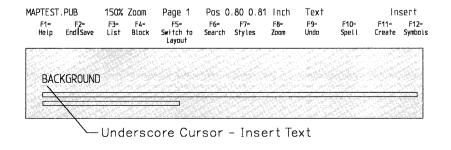

**Note:** If you have installed the Color Graphics Adapter (CGA), the F5 key will read "Switch Mode" instead of "Switch to Text" and "Switch to Layout".

#### To Switch Modes -

1. Press Switch to Layout (F5).

Notice F5 on the menu bar in layout mode and that the cursor is an arrow.

2. Press Switch to Text (85).

Notice F5 on the menu bar in text mode and that the cursor is a rectangle or underscore.

Do not make selections from the menus now. You will do that later. For now, follow the steps to view some of the menus and become familiar with the menu items. If you make a mistake, press to return to the previous menu or screen.

### To Select from the Menu Bar in Text Mode

- 1. Press , if necessary, to move into Text Mode. In text mode, the cursor is a rectangle or underscore.
- 2. Press . This is contextual help. F1 will *always* get you help. The *subject* of the help depends on where you are and what function you are performing.
- 3. Press
- 4. Press the above (100) to see the End and Save menu items.
- 5. Press to see an overview of the system. Notice that only valid options are displayed in the menu bar. For example, with no document displayed, the Spell (F10) choice is not available.
- 6. Press to return to your document.
- 7. Press to see the Block menu items. Notice the option on the Block menu. When additional items are available on any menu, the key will be displayed.
- 8. Press
- 9. Press Special (176) to see the Search menu items.
- 10. Press Sand (1977) to see the Change Paragraph Style items.
- 11. Press to see the Zoom menu choices. Notice that 150% is highlighted. The default, 150%, is expressed as a percentage of the printed page.
- 12. Press Use (189) to invoke the Undo function.

You can use Undo to reverse an action in the same mode (text or layout). For example, if you just deleted a picture, Undo will put the picture back in your document.

- 13. Press Spot (23.6) to see the Spell menu items which include the choice to look up synonyms.
- 14. Press Create See to see the Create menu items.

**Note:** On a keyboard with only 10 function keys, Alt + 1 substitutes for F11.

15. Press Symbol (FAZ) to see the Symbols.

**Note:** On a keyboard with only 10 function keys, Alt+2 substitutes for F12.

- 16. Press
- 17. Press and hold to view the additional choices in text mode.

### To Select from the Menu Bar in Layout Mode -

- Press Switch to Layout (F5) to move into Layout Mode.
   Notice the cursor changes to an arrow. Press Help (F1) to see help.
- 2. Press
- 3. Press Sad/Save (F2). The options are the same in text or layout mode.
- 4. Press List (F3) to see an overview of the system just as you did in text mode.
- 5. Press (12) to return to the document.
- 7. Press Search (F6). In layout mode, F6 searches for a specified page.
- 8. Fi is not available in layout mode.
- 9. Press (F8). The options are the same in text and layout modes.
- 10. Since (P) is the same in both text and layout modes.
- 11. Spell (F10) is not available in layout mode.
- 12. Press Create (F11). The menu items available depend on the location of the cursor. Items not available are lowlighted.
- 13. Press Esc.
- 14. Systel (F12) is not available in layout mode.
- 15. Press and hold Ctal to view additional options.

In text mode, as you type documents in the composer, and particularly the sample document in the exercise that follows, use the following keys:

| Key                     | Function                                                                                                    |
|-------------------------|----------------------------------------------------------------------------------------------------|
| Enter                   | Ends a paragraph, inserts blank lines, and acts like a carrier return key.                                                                                                    |
| Tab                     | Moves cursor to the next tab setting each time it is pressed.                                                                                                    |
| Backspace               | Moves the cursor backward and erases the previous character.                                                                                                    |
| Del                     | Deletes the character where the cursor is displayed.                                                                                                    |
| <b>↑</b>                | Moves the cursor up one line at a time.                                                                                                    |
| <b>↓</b>                | Moves the cursor down one line at a time.                                                                                                    |
| <b>←</b>                | Moves the cursor to the left one character at a time.                                                                                                    |
| <b>→</b>                | Moves the cursor to the right one character at a time.                                                                                                    |
| Ctrl + → (Word Advance) | Moves the cursor to the first character of the next word.                                                                                                    |
| Ctrl + ← (Word Return)  | Moves the cursor to the first character of<br>the current word. If the cursor is on the<br>first character of the current word, moves<br>the cursor to the first character of the pre-<br>vious word. |
| Home                    | Moves the cursor to the beginning of the line.                                                                                                    |
| End                     | Moves the cursor to the end of the line.                                                                                                    |

| Key                 | Function                                           |
|---------------------|----------------------------------------------------|
| Ctrl + Home (Top)   | Moves the cursor to the beginning of the page.     |
| Ctrl + End (Bottom) | Moves the cursor to the end of the page.           |
| Shift + Home        | Moves the cursor to the beginning of the document. |
| Shift + End         | Moves the cursor to the end of the document.       |
| PgUp                | Moves the screen window up.                        |
| PgDn                | Moves the screen window down.                      |

See the DW 5/2 Composer Extension Reference Guide for a complete list of cursor movement keys.

## Moving Around and Zooming

The best way to move around the document displayed on your screen is to switch to layout mode (F5) and move the arrow around with the cursor movement keys. Ctrl + the cursor keys makes larger moves, and Shift + the cursor keys makes smaller moves.

You can change the amount of the page displayed by using the Zoom (F8) key.

Currently, only a portion of the page is visible because the zoom level is set at 150%. Notice that the zoom level is shown on the status line.

#### To Move and Zoom

- 1. Press , if necessary, to move to layout mode. The cursor will be an arrow.
- 2. Press several times until the page begins to move.
- 3. Press several times until the page begins to move sideways.
- 4. Press
- 5. Press to see the entire page. Notice the rectangle at the bottom right area of the page. This is the text block where your text will be typed.
- 6. Press
- 7. Press to return to the original zoom level.
- 8. Press and several times, if necessary, until the text block (darker area) in the lower right part of the page is visible again.

# Extering Text

The characteristics of the stylesheet you have chosen can affect the way the screen looks when you enter text. For example, in the sample document, ANNOUNCE, the stylesheet specifies that body text be centered. The composer centers each line when it detects a delay in your typing. The actual time of the delay may be changed. For information about the time delay, see "Profile" under "UTILITIES - A to Z" in the DW 5/2 Composer Extension Reference Guide.

### To Type the Text

- 1. Press F5, if necessary, to move into Text mode.

  The cursor will be a rectangle or an underscore.
- 2. Press Enter five times to move down.
- 3. Type The DisplayWrite Family and press Bater twice.
- 4. Type is proud to announce and press Evier twice.
- 5. Type the birth of its nowest member and press Enter twice.
- 6. Type Desplay White 5/2 Componer and press Enter twice.
- 7. Type No. 2005 and press Make.

The sample text should look like the following example.

The Display Write Family

is proud to announce

the birth of its newest member

Display Write 5/2 Composer

November 1, 1988

## Ending and Saving a Vectorers

When you press the F2 key, the composer displays the End/Save Menu.

### To End and Save -

- 1. Press
- 2. Press to move the highlight bar.

Notice the explanation line at the lower left of the screen as you move the highlight bar from choice to choice.

- 3. Press and several times and read the explanation line at each item.
- 4. Highlight Choice and press

The composer saves your document and displays the Main Menu.

# **Printing a Document**

To see the work you have done in this exercise so far, print your sample document.

**Note:** When you installed DW 5/2 Composer Extension, you specified up to three printers attached to printer ports LPT1, LPT2, and LPT3. The printer you specified for LPT1 (printer 1) is where your document will be printed.

See "Printer Installation" in the DW 5/2 Composer Installation Instructions.

#### To Print ANNOUNCE -

- 1. Select Print (4) at the Main Menu.
- 2. Name the document to be printed:
  - a. Press F3 to display the directory diagram and list box.
  - b. If necessary, use  $\mathbb{C}_{\mathbb{R}^n}$  and  $\mathbb{C}_{\mathbb{R}^n}$  to change directories.

**Note:** If you started this exercise directly after completing the prior exercise, you will automatically be in the same directory.

- c. Use for to highlight ARMOUNCE in the list box.
- d. Press bease. The Print a Document menu is displayed.
- 3. Answer the questions about print options.
  - a. Press the space bar to select printing of the entire document.
  - b. Press to move the highlight bar to the # of Copies entry box.
  - c. Type 2 to print two copies of the document.

**Note:** You can move back and forth with  $\frac{1}{2}$ ,  $\frac{1}{2}$  and  $\frac{1}{2}$  or the  $\frac{1}{2}$  key to change your answers.

d. Press to move to the Print Mode choices of Draft or Quality. Press to When Quality is highlighted, press the space bar.

**Note:** You can move back and forth with the cursor keys to change your answers.

- e. Press to move to the Print Sideways choices. Highlight Vec and press the space bar.
- 4. Press Enter to submit your answers and initiate printing.

There may be some delay while the document is prepared for printing. The status line indicates that printing is in progress.

As you can see from the exercise, on menus with several groups of items, the spacebar is used to select the item. (It is marked with a triangle when selected.) The **Enter** key is used to submit the selections for processing.

The document ANNOUNCE used the stylesheet GREET. GREET is designed to center every line of text you enter, print in an elegant italic, and be folded into four parts like a greeting card or invitation.

You will learn more about the power of stylesheets later. For now, compare the printed document ANNOUNCE with the stylesheet GREET below. See if your printout looks similar to the one below.

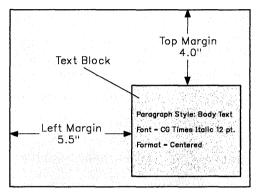

Stylesheet: GREET.STY

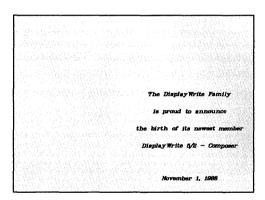

Document: ANNOUNCE.PUB

# **Revising a Document**

There are many ways to revise individual pages in a document. You can add, delete, and modify text and pictures. You can change layouts, typestyles, paragraph styles, borders, and page size. See "Revise Document" under "DOCUMENTS A to Z" in the DW 5/2 Composer Extension Reference Guide.

In this exercise, you will add and delete text, create a picture block, insert text and picture files, and scale a picture to fit a block.

In the following diagram, you can see the existing blocks in the document SAMPLEX.

Notice that one text block is called a *Liftout*. A liftout is a special kind of text block. The text within a liftout will not flow outside the block. In one of the following exercises, you will modify the text in the liftout.

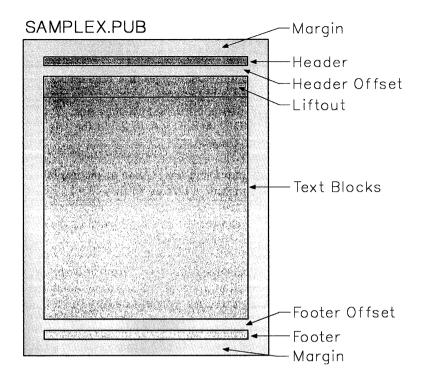

## Inserting a Text Pilo

Text files from DisplayWrite and many other word processors can be inserted into a composer file using the Get (Ctrl + F6) command. See the DW 5/2 Composer Extension Technical Reference for information about compatible files.

#### To Insert a Text File

- 1. At the Main Menu, press for Revise.
- 2. Press to display the directory diagram and list box. Change directories, if necessary, to the one containing and directories.
- 3. Use or in the list box to highlight and press and press. The document is displayed.
- 4. Press once. Your cursor should now be on a line by itself below the words
- 5. Press
- 6. Press to display the list box, and change directories, if necessary, to the one containing
- 7. Use or to move the highlight bar to the file and press of the composer displays a message that the document is being inserted.

**Note:** To enlarge the screen page and make the text easier to read, press the plus (+) key on the *numeric keypad*. The zoom will be increased one level each time you press +. Decrease the zoom level by pressing the minus (-) key on the numeric keypad.

\* Market The Transfer

Text can be inserted, deleted, moved, and emphasized in many ways. See "Text" under "DOCUMENTS - A to Z" in the DW 5/2 Composer Extension Reference Guide. The following exercise will cover adding, deleting, and emphasizing text.

#### To Replace a Word

- 1. Press Search (F6).
- 2. Select Find

The screen displays: Find What?

- 3. Type scientific and press Enter.
- 4. Press Enter to accept the default values for MATCH CASE, DIRECTION, and WHOLE WORD.

The cursor moves to the word scientific.

To see the word better, you may want to change the zoom level by pressing the plus (+) key on the numeric keypad for a larger zoom level, or the minus (-) key for a smaller zoom level.

- 5. Press
- 6. Press of for delete.

The explanation line at the bottom of the screen describes a method you will see frequently when modifying text. You are given the option to modify a word, sentence, or paragraph with a single keystroke or to use the cursor movement keys to mark a specific block.

- 7. Press to delete the word.
- 8. Type mechanical in place of scientific.

**Note:** The composer reformats text automatically when it detects a delay in your typing. The time of the delay can be increased or decreased as you prefer. See "Profile" under "UTILITIES - A to Z" in the DW 5/2 Composer Extension Reference Guide..

Another way to modify text is to change its paragraph style. A paragraph is a continuous section of text that ends when you press Enter. A paragraph style specifies the appearance of the text in a paragraph including its typeface and size, and its format such as centered or justified. Each of the items in the Styles (F7) list box represents a different paragraph style. Selecting a style will affect the paragraph that contains the cursor.

### To Change the Style of a Paragraph

- 1. Use to move the cursor onto the title, The Written Word.
- 2. Press
- 3. Highlight and press ...

The text in the paragraph changes to the new, larger style, HEAD2.

A dim

In the following exercise, you will add a picture to the sample document by creating a picture block and inserting a picture. The picture block will extend the width of the page and be three inches high.

#### To Create a Picture Block

- 1. Press F5 to switch to layout mode. The cursor is an arrow.
- 2. Press Create (F11 or Alt + 1).
- 3. Select Picture Block (1).

The selection tool is displayed. Two sides of the tool are dashed to indicate they are the active sides. When you press the cursor movement keys, the active sides will move. When you press the space bar, the other two sides become the active sides. If you press the space bar again, all sides become active.

You may want to change the zoom level so you can see the whole width of the page. Press the plus (+) or minus (-) key on the numeric keypad until the zoom level is comfortable to work with.

- 4. Press Help (F1) and read about creating a picture block.
- 5. Press Lee to leave Help.
- 6. Move the sides until the block is three inches high and the width of the page. The status line displays the size of the picture block. A beep sounds when the block reaches a barrier.

**Note:** To move the sides of the selection tool in smaller increments, use Shift + cursor keys.

- 7. When the block is the correct size, press the space bar until all sides of the block are dashed. The entire block is now active and can be moved with the cursor movement keys.
- 8. Press † until the picture block is at the top of the text area. A beep will sound when the block reaches a page barrier.
- 9 Press

The picture block is created and you are asked if you want to insert a caption.

10. Press Esc so no caption is inserted.

You will be asked if you want to place a picture in the box.

11. Press Enter to insert a picture.

| To | Insert | a Pi | cture |
|----|--------|------|-------|
|    |        |      |       |

- 1. Press ..... (33). The files in your picture library are displayed in the list box.
- 2. Use or to highlight and press . Notice that the picture does not fill up the block.
- 3. Scale the picture to fit:
  - a. While still in Layout mode, move the arrow cursor onto the picture area. Notice that the status line at the top of the screen lists the block type as Picture.
  - b. Press . The choices are displayed.
  - c. Select
  - d. Select . The composer expands the picture to fill the picture block.
- 4. Put a border around the picture:
  - a. Press
  - b. Press to select Borders.
  - c. Press to place the border on all sides of the picture.
  - d. Press to accept medium line weight and submit your border choices.
- 5. Take a look at the document:
  - a. Press
  - b. Press to select Full Page.
- 6. Save the document:
  - a. Press
  - b. Press to Exit after Save.

# Revising a Stylesheet

In the previous section, you revised individual pages in your document. To make changes that affect several or all the pages in your document, revise the document stylesheet. Some changes to a document can only be made through its stylesheet, creating a new paragraph style, for example. If you wanted to make every heading bold or centered or a different text style or point size, you could revise the document stylesheet by creating a paragraph style just the way you want it to look. Then, use that paragraph style for every header in your document. See "STYLESHEETS A TO Z" in the DW 5/2 Composer Extension Reference Guide for more information on stylesheets.

In the following exercises, you will change to two-column text, revise an existing paragraph style, and create a new paragraph style.

#### To Create Multiple Columns

- 1. At the Main Menu, select Revise Document (2).
- 2. Select the sample document, SAMPLEX.
- 3. Press Ctrl + F7.
- 4. Select Revise Document's Stylesheet (4).
- 5. Select Page Lavout (2).
- 6. Select All Pages Layout (1).
- 7. Select Number of Columns/Rows (4).
- 8. Highlight Coloress and press the purpose but.
- 9. Highlight 2 and press the space had.
- 10. Press
- 11. Press again to select standard gutters and lines.

**Note:** A gutter is the space between two columns. It may contain a line through its center.

- 12. Press so one time. You will be asked if you want to copy this layout to all pages (every page will have two columns).
- 13. Press Enter to copy the layout.
- 14. Press Esc a few times until Composer returns you to your document.

The text should now be in two columns. Notice that the text is even (justified) on both the right and left sides of the columns.

In the next exercise, you will modify the format of this text from justified (evenly aligned on both sides of the column) to left-justified (even only on the left side of the column). The right side of the column will be ragged. Again, since this is a change that will affect multiple pages, you will revise the stylesheet. This time you will modify an existing paragraph style called BODY TEXT.

| To | Revise | a | Paragraph | Style |
|----|--------|---|-----------|-------|
|    |        |   |           |       |

- 1. Press 7.
- 2. Select
- 3. Select
- 4. Select
- 5. With the highlight bar on , press
- 6. Select

Notice that the screen displays the justified format.

7. Move the highlight bar to and press

Notice the screen display changes as you change your selection. This graphic feedback is often the best way to see if you are getting the effect you want.

8. Press .

The composer displays the second page of choices for format, the indents.

- 9. Press to accept the defaults.
- 10. Press until Composer returns to your document.

Notice that the body text is now left-justified with a ragged right edge.

In the previous exercise, you revised an *existing* paragraph style called Body Text. In the next exercise you will create a *new* paragraph style called TITLE.

#### To Create a New Paragraph Style

- 1. Press Ctrl + F7.
- Select Revise Document's Stylesheet (!).
- 3. Select Paragraph Sivis (3).
- 4. Select Create (1).

You will be asked to name the paragraph style.

- 5. Type TILE and press Lab.
- 6. Type in the box and press are . The paragraph style, TITLE, will be placed after paragraph style number 2 in the stylesheet.

**Note:** See Paragraph Styles in the DW 5/2 Composer Extension Reference Guide for more information.

The Paragraph Specification panel is displayed.

- 7. Select Text Style (1).
- 8. Press | to highlight CG Triumvirate Bold and press the space bar.
- 9. Press to highlight 16 pts. and press the space bar.
- 10. Press Easter to submit your choices.

The Paragraph Specification panel is displayed again.

- 11. Select Format (5).
- 12. Highlight Centered and press space bar.

The graphic display changes to show the format changed to Centered.

13. Press

Composer displays a second page of format choices.

14. Press Enter to accept the defaults.

You have created a new paragraph style called TITLE. Later, you will apply that paragraph style to the sample document.

15. Press Ese until Composer returns you to your document.

In the last exercise you created a new paragraph style called TITLE. In this exercise, you will learn how to use this new paragraph style to change the style of text in the liftout near the top of the page. Remember that a liftout is a special text block that does not allow text to flow outside of its boundaries.

#### - To Apply A New Paragraph Style -

1. Press to switch to layout mode. Layout mode is the best way to move around on the page.

The cursor changes to an arrow.

2. Move the cursor into the liftout block above the picture near the top of the page. The text in the liftout is, "Is a Picture Worth a Thousand Words?"

Check the status line for the word Liftout to be sure the cursor is in the liftout block.

- 3. Press to switch to text mode.
- 4. Press . Notice that the style you just created is now in the list box.
- 5. Highlight and press

The text in the liftout changes to the large, centered type you specified for the TITLE paragraph style.

- 6. Press
- 7. Press to see your entire document on screen.
- 8. Press
- 9. Press Print after Save.

**Note:** There may be a delay while the document is being prepared to print.

10. Press Makes to accept the printing defaults.

## Where To Go for More Information

After you have completed the exercises in this booklet, you can use DW 5/2 Composer Extension for your own work.

If you need help, press F1 to get help for the task at hand. The Help Index can be accessed by pressing F3 while a Help panel is displayed.

The next logical resource is the DW 5/2 Composer Extension Reference Guide, which contains the most comprehensive information about the composer. It is divided into major sections on documents, stylesheets, and utilities. In addition, it contains a glossary and an index.

The DW 5/2 Composer Extension Technical Reference is available for further, more specialized technical information. It contains information about installation, printers, characters and symbols, data files, and documents created with other systems or application programs.

The DW 5/2 Composer Extension Style Guide contains information to help you create professional-looking documents. The guide describes the elements of design, including the use of multiple text styles, white space, and graphic layout. It also contains a portfolio of predefined stylesheets for your use.

If you are unfamiliar with document composition terms (liftout, gutters, leading, kerning, and such) you should review the Reference Guide glossary which is oriented toward document composition terminology. You can also find a primer on document composition in the first part of the Style Guide.

# Index

| ٨                            | exercises iii              |  |
|------------------------------|----------------------------|--|
| A                            | explanation line 21        |  |
| arrows 17                    |                            |  |
|                              | _                          |  |
| <b>n</b>                     | F                          |  |
| В                            | function keys 15           |  |
| backspace 17                 |                            |  |
| backup v                     |                            |  |
| beginning the composer 3     | Н                          |  |
| beginning the composer 5     |                            |  |
|                              | help                       |  |
| C                            | contextual 8               |  |
|                              | exiting 9                  |  |
| create document panel 6      | F1 key v, 8                |  |
| creating a sample document 5 | indexed v, 8, 9            |  |
| Ctrl + End 18                | subject-sensitive v, 8, 16 |  |
| Ctrl + Home 18               | topical 8                  |  |
| Ctrl+PgDn 18                 | highlight bar 21           |  |
| Ctrl+PgUp 18                 | home 18                    |  |
| $Ctrl + \rightarrow 17$      | nome 18                    |  |
| Ctrl+← 17                    |                            |  |
| Ciri+← 1/                    | 1                          |  |
|                              |                            |  |
| D                            | inserting a file 27        |  |
|                              |                            |  |
| del 17                       | 1                          |  |
| directory diagram 8          | L                          |  |
| cursor movement in 8         | layout mode 12             |  |
| disk backup v                | liftout 27                 |  |
| document                     | list box 8, 11             |  |
| compatibility 1              | loading the composer 3     |  |
| inserting a file 27          | rodding the composer 3     |  |
|                              |                            |  |
| printing 23                  | M                          |  |
| revising 27                  |                            |  |
| saving 21                    | •                          |  |
| documents 1                  | menu bar 7, 12             |  |
|                              | function keys 12           |  |
| _                            | menus                      |  |
| E                            | Create Document menu 7     |  |
| end 17                       | main menu 5                |  |
| enter 17                     | Print a Document menu 24   |  |
| entry box 8                  | Select Stylesheet menu 11  |  |
| onuj oon o                   | Solder Stylesheet menu 11  |  |

| mode 12 layout 12 text 12 modifying text 30 delete 30                                                                                                    |
|----------------------------------------------------------------------------------------------------|
| N<br>naming a document 10<br>.PUB extension 10                                                                                                    |
| PgDn 18 PgUp 18 picture block 33 pictures inserting 33 scaling 33 using borders 33 printer installation 23 printing 23 draft mode 24 multiple copies 24 quality mode 24 |
| R revising a document 27 running the composer 3  S sample document, creating 5 saving a document 21 search 15 for page 16 starting the composer 3                       |
| status line 7 stylesheet 35 stylesheets 1 synonyms 15                                                                                                    |

tab 17
text 19
entering 19
text mode 12
thesaurus 15
typing keys 17

U
undo 15
utilities 1

V
view the screen 15

- IBM will provide the warranty described in IBM's Statement of Limited Warranty. If IBM does not replace defective media or, if applicable, make the Program operate as warranted or replace the Program with a functionally equivalent Program, all as warranted, you may terminate your license and your money will be refunded upon the return of all of your copies of the Program.
- 2) For any claim arising out of IBM's limited warranty, or for any other claim whatsoever related to the subject matter of this Agreement, IBM's liability for actual damages, regardless of the form of action, shall be limited to the greater of \$5,000 or the money paid to IBM, its Authorized Dealer or its approved supplier for the license for the Program that caused the damages or that is the subject matter of, or is directly related to, the cause of action. This limitation will not apply to claims for personal injury or damages to real or tangible personal property caused by IBM's negligence.
- 3) In no event will IBM be liable for any lost profits, lost savings, or any incidental damages or other consequential damages, even if IBM, its Authorized Dealer or its approved supplier has been advised of the possibility of such damages, or for any claim by you based on a third party claim.

Some states do not allow the limitation or exclusion of incidental or consequential damages so the above limitation or exclusion may not apply to you.

#### GENERAL

You may terminate your license at any time by destroying all your copies of the Program or as otherwise described in this Agreement.

IBM may terminate your license if you fail to comply with the terms and conditions of this Agreement. Upon such termination, you agree to destroy all your copies of the Program.

Any attempt to sublicense, rent, lease, or assign, or, except as expressly provided herein, to transfer any copy of the Program is void.

You agree that you are responsible for payment of any taxes, including personal property taxes, resulting from this Agreement.

No action, regardless of form, arising out of this Agreement may be brought by either party more than two years after the cause of action has arisen except for breach of the provisions in the Section entitled "LICENSE" in which event four years shall apply.

This Agreement will be construed under the Uniform Commercial Code of the State of New York.

<sup>®</sup>IBM is a registered trademark of International Business Machines-Corporation.

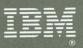

©IBM Corp. 1989
International Business Machines
Corporation
5 West Kirkwood Blvd.
Roanoke, TX 76299-0001
Printed in the
United States of America
All Rights Reserved
SH21-0432-0